## **Getting started with Libby**

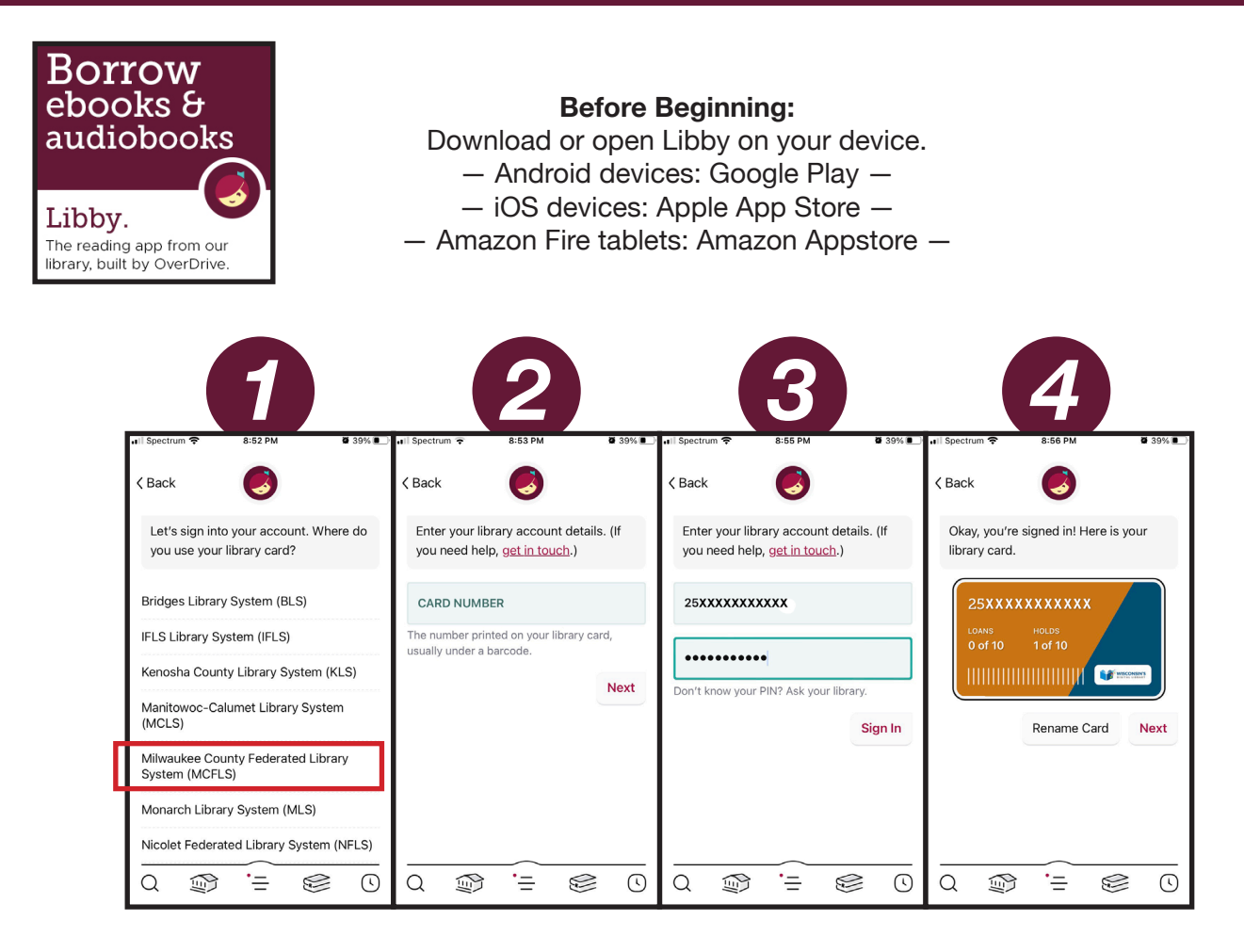

**Step 1**: Open the app to log in. Follow the prompts to search for our library system: you are looking for the Milwaukee County Federated Library System (MCFLS) OR the Wisconsin Public Library Consortium (WPLC) (either one will work).

**Steps 2-4**: Sign in with your library card, password, and pin number.

**Step 5**: Tap the magnifying glass icon at the bottom left to browse your library's catalog and borrow a title.

Borrowed ebooks and audio book titles appear on your Shelf, and download automatically when you're connected to Wi-Fi, so you can read them when you're offline.

On your Shelf, tap *loans* at the top of the screen. From there, you can:

Tap *Read With*... to choose where you'd like to read the book (Kindle or Libby), then finish sending to Kindle (U.S. libraries only) or start reading or listening in Libby.

Tap *Manage Loan* to see options like Renew and Return.